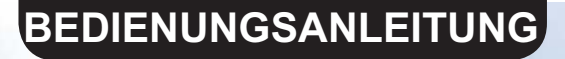

# **Wandler PU4** und TEXT PARSER

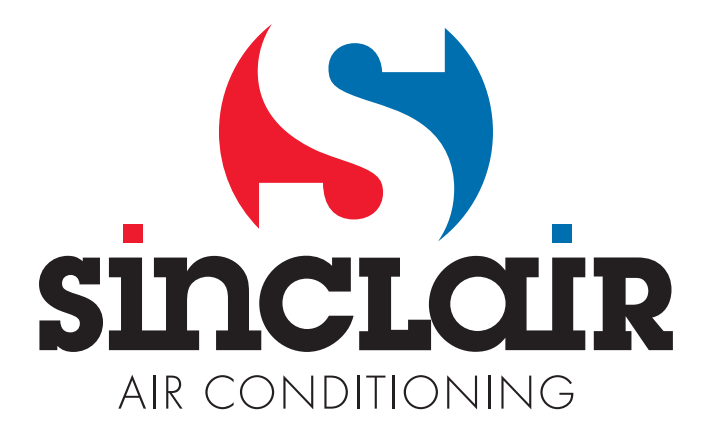

#### 1. PU4 anschließen

Dieser Wandler kann nur an eine Klimaanlage der NEW UNI DC INVERTER Baureihe mit der XK60 Kabel-Fernbedienung zur Wandmontage angeschlossen werden. Schließen Sie den Wandler an einem beliebigen Punkt des Kommunikationskreises zwischen den Geräten an. Das andere Ende mit dem USB-Standardstecker schließen Sie am Computer an.

#### 2. TEXT PARSER Software starten

Laden Sie die TEXT PARSER Software herunter. Unzipen Sie diese Datei in einem separaten Reiter. Das Programm wird über die Datei "TextParser.exe" ausgeführt.

#### 3. Einstellungen

Sobald der Wandler angeschlossen und die Software gestartet ist, ist der genutzte Kommunikationsanschluss im Programm einzustellen. Im Programm wählen Sie die Option "Settings" -> "Options..." aus. Sie erhalten ein Dialogfenster mit den Reitern "CommuSettings" und "OtherSettings".

#### 3.1 Reiter "CommuSettings"

In Spalte "CommuRole" wählen Sie die Option "Local", in Spalte "Port" wählen Sie die entsprechende "COM Number" (COM X) aus. Die Nummer des genutzten Kommunikationsanschlusses ermitteln Sie wie folgt: Im Windows-Menü "Start" wählen Sie "Systemsteuerung" aus, danach die Option "Hardware und Ton" und hier dann "Geräteverwaltung". In dieser Geräteverwaltung rollen Sie den Punkt "Anschlüsse (COM und LPT)" auf, hier sehen Sie die angeschlossenen Geräte und die Anschlüsse, die von den Geräten genutzt werden. Unter diesen Geräten befindet sich auch der Wandler PU4; die Nummer zwischen den Klammern (COM x) bestimmt den genutzten Anschluss, der im TEXT PARSER auszuwählen ist. Aus den Optionen "CommuRole" wählen Sie "Local" aus.

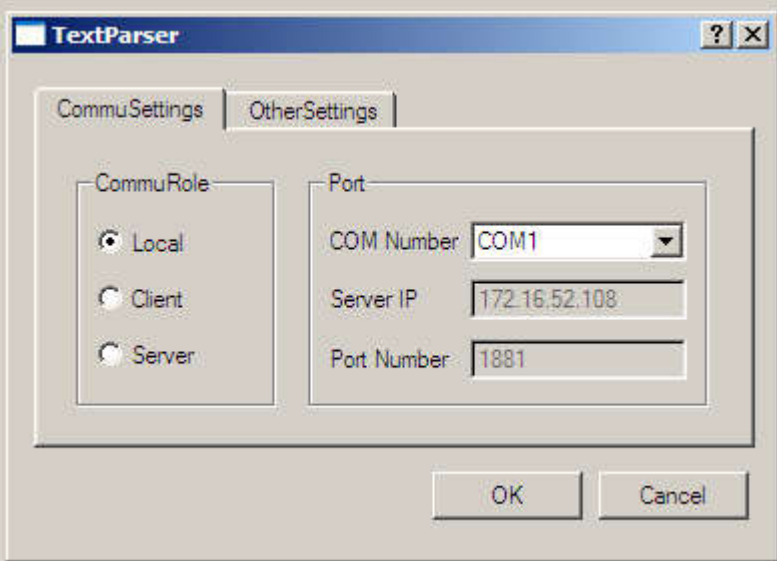

Abb. 1: Dialogfenster "CommuSettings"

#### 3.2 Reiter "OtherSettings"

Die Option "Path" dient dazu, den Pfad zu der Datei einzustellen, in der Daten gespeichert werden; durch Auswahl von "Save RawData" werden die Daten als Rohdaten gespeichert. In Spalte "PresValue" wählen Sie, ob Druckwerte in Pa angezeigt, oder in °C umgewandelt werden. In Spalte "CoolerType" wählen Sie den Kältemitteltyp, und in Spalte "SensorRes" wählen Sie die entsprechenden Widerstandswerte der Temperaturfühler. Die Option "ProAutoDetect" sollte abgehakt bleiben.

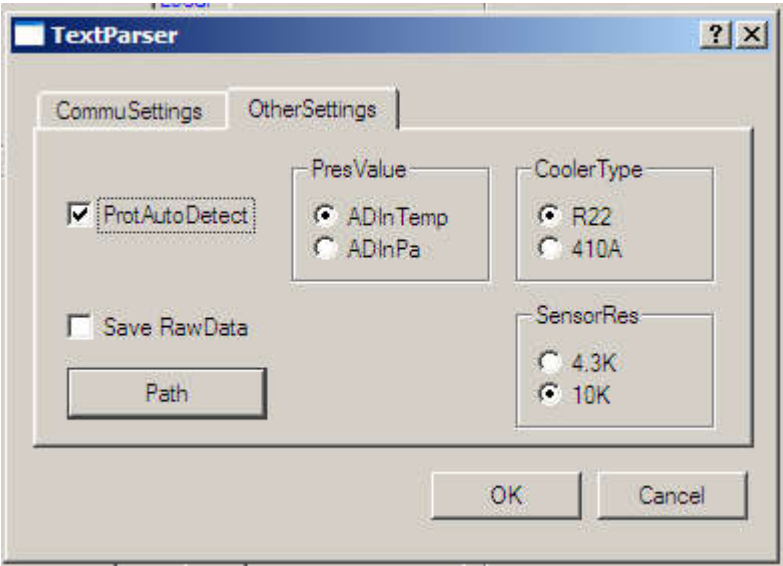

Abb. 2: Dialogfenster "OtherSettings"

#### 4. Monitoring

Wählen Sie die Option "Operations" -> "StartMonitor", um die Überwachung zu starten. Zu diesem Zeitpunkt beginnt die Echtzeitanzeige aller erreichbaren Parameter der Klimaanlage. Diese Daten können auch grafisch dargestellt werden, und zwar durch Anwahl der Option "Curves" rechts im Bildschirm.

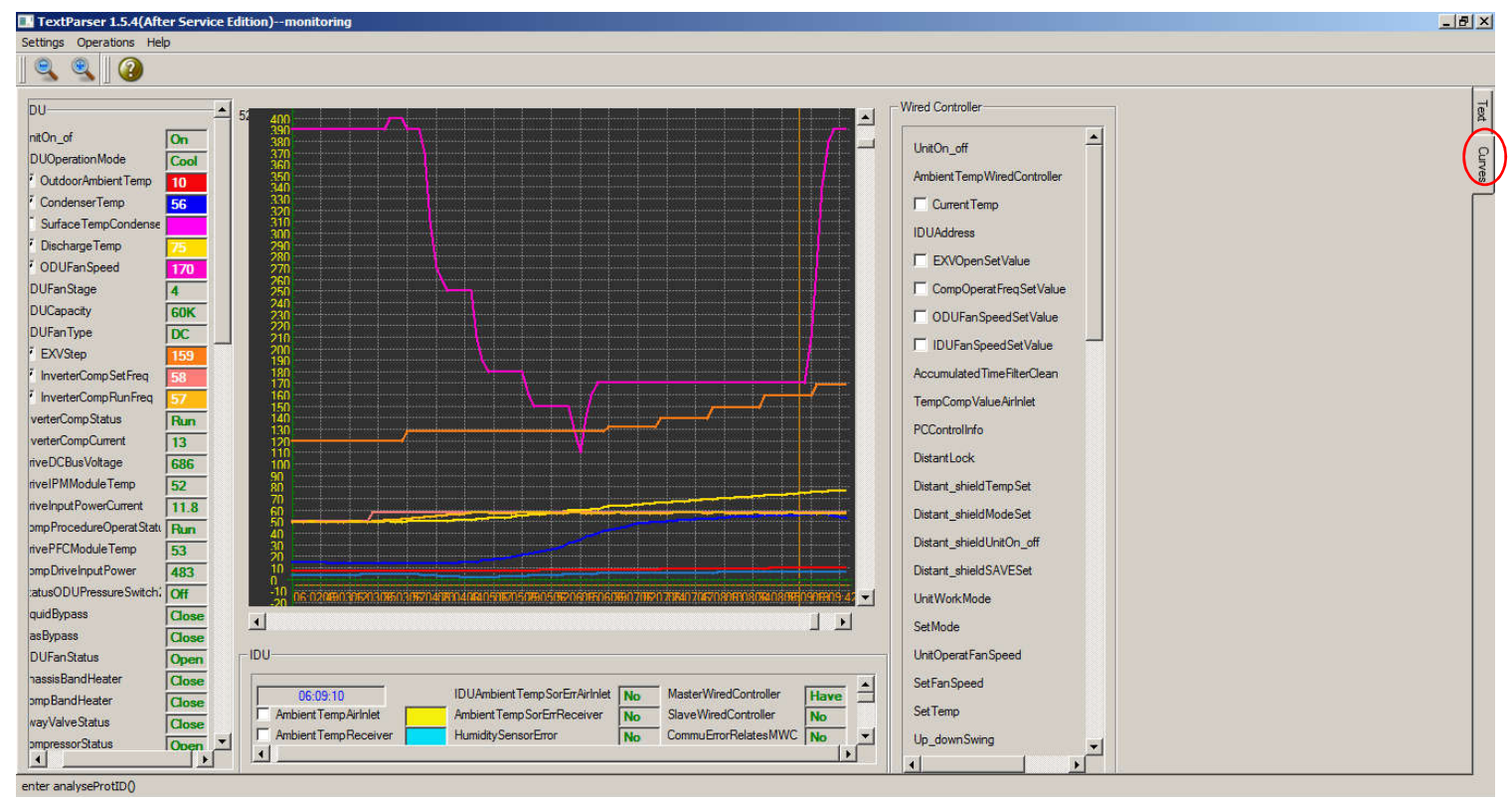

Abb. 3: Grafische Darstellung der Werte

# RÜCKNAHME ELEKTRISCHER ABFÄLLE

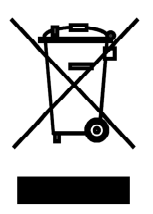

Das aufgeführte Symbol am Produkt oder in den Beipackunterlagen bedeutet, dass die gebrauchten elektrischen oder elektronischen Produkte nicht gemeinsam mit Hausmüll entsorgt werden dürfen. Zur ordnungsgemäßen Entsorgung geben Sie die Produkte an bestimmten Sammelstellen kostenfrei ab. Durch ordnungsgemäße Entsorgung dieses Produktes leisten Sie einen Beitrag zur Erhaltung natürlicher Ressourcen und Vorbeugung negativer Auswirkungen auf die Umwelt und menschliche Gesundheit als Konsequenzen einer falschen Entsorgung von Abfällen. Weitere Details verlangen Sie von der örtlichen Behörde oder der nächstliegenden Sammelstelle.

Im Falle von Störung, qualitätsbezogenen oder anderen Problemen trennen Sie die Anlage von der Stromversorgung, und rufen Sie bitte den örtlichen Händler oder den autorisierten Kundendienst. Notrufnummer: 112

### HERSTELLER

SINCLAIR CORPORATION Ltd. 1-4 Argyll St. London W1F 7LD Great Britain

www.sinclair-world.com

Die Anlage wurde in China hergestellt (Made in China).

### VERTRETER

SINCLAIR EUROPE spol. s r.o. Purkynova 45 612 00 Brno Tschechische Republik

## TECHNISCHE UNTERSTÜTZUNG

NEPA spol. s r.o. Purkynova 45 612 00 Brno Tschechische Republik

Tel.: +420 800 100 285 Fax: +420 541 590 124

www.sinclair-solutions.com info@sinclair-solutions.com